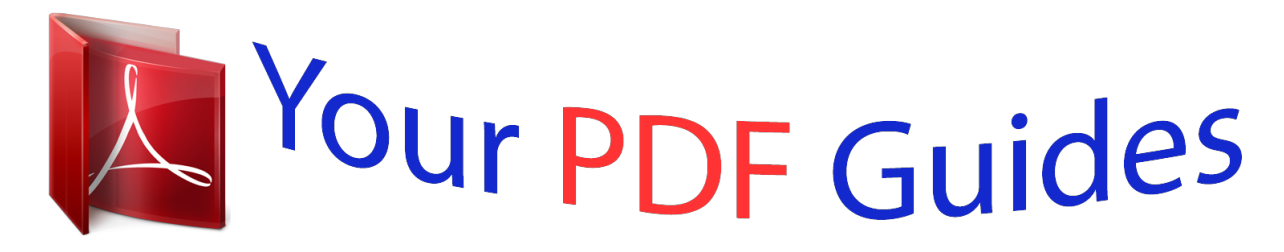

You can read the recommendations in the user guide, the technical guide or the installation guide for SAMSUNG GALAXY POCKET GT-S5300. You'll find the answers to all your questions on the SAMSUNG GALAXY POCKET GT-S5300 in the user manual (information, specifications, safety advice, size, accessories, etc.). Detailed instructions for use are in the User's Guide.

> **User manual SAMSUNG GALAXY POCKET GT-S5300 User guide SAMSUNG GALAXY POCKET GT-S5300 Operating instructions SAMSUNG GALAXY POCKET GT-S5300 Instructions for use SAMSUNG GALAXY POCKET GT-S5300 Instruction manual SAMSUNG GALAXY POCKET GT-S5300**

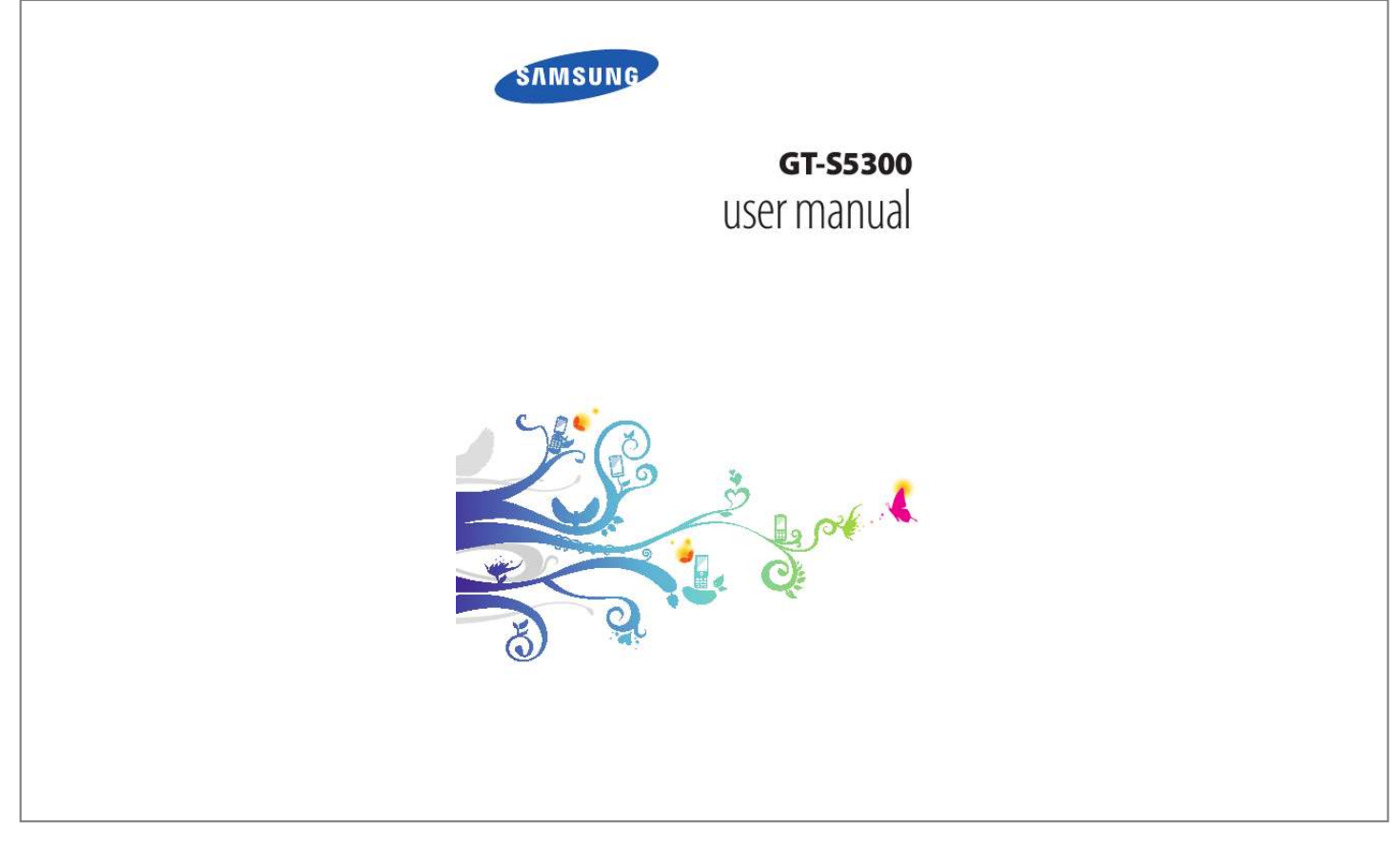

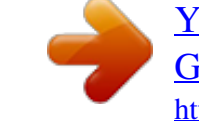

## *Manual abstract:*

*This device will provide you with high-quality mobile communication and entertainment based on Samsung's exceptional technology and high standards. This manual has been specially designed to guide you through the functions and features of your device. Read me first Before using your device, read the entire manual and all safety instructions to ensure safe and proper use. The descriptions in this manual are based on the default settings of your device. @@@@Com) for the latest version of the manual. @@@@Applications on this device may perform differently from comparable computer applications and may not include all functions available in the computer version. Applications and their functions may vary by region or hardware specifications. Samsung is not liable for performance issues caused by third-party applications. Samsung is not liable for performance issues or incompatibilities caused by edited registry settings or modified operating system software. Attempting to customise the operating system may cause your device or applications to work*

*improperly.*

*You can upgrade your device's software by accessing the Samsung website (www. Software, audio, wallpapers, and images provided in this device are licensed for limited use between Samsung and their respective owners. Extracting and using these materials for commercial or other purposes is an infringement of copyright laws. Samsung is not liable for such copyright infringement by users. You may incur additional charges for data services, such as messaging, uploading and downloading, auto-syncing, or using location services.*

*to avoid additional charges , select an appropriate data tariff plan. For details, contact your service provider. Please keep this manual for future reference. Using this manual 3 Instructional icons Before you start, familiarise yourself with the icons used in this manual: Warning--situations that could cause injury to yourself or others Caution--situations that could cause damage to your device or other equipment Note--notes, usage tips, or additional information Refer to--pages with related information; for example: p. 12 (represents "refer to page 12") Followed by--the order of options or menus you must select to perform a step; for example: In the application list, select Settings About phone (represents Settings, followed by About phone) Copyright Copyright © 2012 Samsung Electronics This manual is protected under international copyright laws.*

*No part of this manual may be reproduced, distributed, translated, or transmitted in any form or by any means, electronic or mechanical, including photocopying, recording, or storing in any information storage and retrieval system, without the prior written permission of Samsung Electronics. Using this manual 4 Trademarks SAMSUNG and the SAMSUNG logo are registered trademarks of Samsung Electronics. The Android logo, Google SearchTM, Google MapsTM, Google MailTM, YouTubeTM, Android MarketTM, Google LatitudeTM, and Google TalkTM are trademarks of Google, Inc. and are trademarks of SRS Labs , Inc. CS Headphone and WOW HD technologies are incorporated under licence from SRS Labs, Inc. Oracle and Java are registered trademarks of Oracle and/ or its affiliates. Other names may be trademarks of their respective owners. Wi-Fi®, Wi-Fi Protected SetupTM, Wi-Fi CERTIFIEDTM, and the Wi-Fi logo are registered trademarks of the Wi-Fi Alliance. All other trademarks and copyrights are the property of their respective owners. 12 Insert the SIM or USIM card and the battery.*

*22 Lock or unlock the touch screen and the keys . 109 SD card and phone storage. 132 Contents 9 Assembling Unpack Check your product box for the following items: Mobile device Battery Quick start guide Use only Samsung-approved software. Pirated or illegal software may cause damage or malfunctions that are not covered by your manufacturer's warranty. The items supplied with your device and available accessories may vary depending on your region or service provider. You can buy additional accessories from your local Samsung retailer. The supplied items are designed only for your device and may not be compatible with other devices. Other accessories may not be compatible with your device. Assembling 10 Device layout Earpiece Volume key Touch screen Home key Option key Back key Microphone Headset jack GPS antenna1 Speaker Back cover Multifunction jack Camera lens Power/Reset/Lock key Main antenna 1. Do not touch or cover the area around the antenna with your hands or other objects while using the GPS functions.*

*Assembling 11 Keys Key Power/ Reset1/ Lock Function Turn on the device (press and hold); Access the device options (press and hold); Reset the device (press and hold for 8-10 seconds); Turn off and lock the touch screen or turn it on. On the Home screen, launch the Google search application (press and hold); Open the list of options available on the current screen; Open the search input window while using some applications (press and hold). Return to the Home screen; Open the list of recent applications (press and hold). Return to the previous screen. If your device experiences fatal errors, hanging, or freezing, you may need to reset the device to regain functionality.*

*Assembling 12 Insert the SIM or USIM card and the battery When you subscribe to a cellular service, you will receive a Subscriber Identity Module (SIM) card, with subscription details, such as your personal identification number (PIN) and optional services. To use UMTS or HSDPA services, you can purchase a Universal Subscriber Identity Module (USIM) card. 1 Remove the back cover. Be careful not to damage your fingernails when you remove the back cover. 2 Insert the SIM or USIM card with the gold-coloured contacts facing downwards.*

*Charge the battery Before using the device for the first time, you must charge the battery. You can charge the battery with a travel adapter or by connecting the device to a computer with a USB cable. use only Samsung-approved chargers and cables. Unapproved chargers or cables may cause batteries to explode or damage your device. Assembling 14 When your battery is low, the device will emit a warning tone and show a low battery message. Recharge your battery to continue using your device. If the battery is completely discharged, you cannot turn on the device, even with the travel adapter connected. Allow a depleted battery to charge for a while before you try to turn on the device. > Charge with a travel adapter 1 2 Open the cover of the multifunction jack. Plug the small end of the travel adapter into the multifunction jack.*

*Connecting the travel adapter improperly may cause serious damage to the device. Any damage caused by misuse is not covered by the warranty. Assembling 15 3 Plug the large end of the travel adapter into an electrical socket. If the device receives an unstable power supply while charging, the touch screen may not function. If this happens, unplug the travel adapter from the device.*

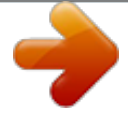

 *The device may heat up while charging. This is normal and should not affect your device's lifespan or performance. If your device is not charging properly, take your device and the charger to a Samsung Service Centre. When the battery is fully charged, first unplug the travel adapter from the device, and then from the electrical socket. Do not remove the battery while the device is connected to the travel adapter.*

*Doing so may damage the device. To save energy, unplug the travel adapter when not in use. The travel adapter does not have a power switch, so you must unplug the travel adapter from the electrical socket when not in use to avoid wasting power. The travel adapter should remain close to the electrical socket when in use. 4 > Charge with a USB cable 1 2 Before charging, ensure that your computer is turned on.*

*Open the cover of the multifunction jack. Plug the small end (micro-USB) of the USB cable into the multifunction jack. Assembling 16 3 Plug the large end of the USB cable into a USB port on a computer. Depending on the type of the USB cable you are using, it may take some time before charging begins. When the battery is fully charged, first unplug the USB cable from the device, and then from the computer.*

*4 > Reduce the battery consumption Your device provides options that help you save battery power. By customising these options and deactivating features in the background, you can use the device longer between charges: When you are not using your device, switch to Sleep mode by pressing the Power key. Close unnecessary applications with the task manager. Decrease the brightness of the display. Insert a memory card (optional) Your device accepts microSDTM or microSDHCTM memory cards with maximum capacities of 32 GB (depending on the memory card manufacturer and type). Samsung uses approved industry standards for memory cards, but some brands may not be fully compatible with your device. Using an incompatible memory card may damage your device or the memory card. It may also corrupt data saved on the memory card. Assembling 17 Your device supports only the FAT file structure for memory cards. If you insert a memory card formatted with a different file structure, your device will ask you to reformat the memory card.*

*Frequent writing and erasing of data will shorten the lifespan of your memory cards. When you insert a memory card into your device, the memory card's file directory will appear in the /sdcard/sd folder. 1 2 Remove the back cover. Insert a memory card with the gold-coloured contacts facing downwards. 3 4 Push the memory card into the memory card slot until it locks in place. replace the back cover. Assembling 18 > Remove a memory card 1 2 3 4 5 6 Ensure that the device is not currently accessing the memory card. In the application list, select Settings SD card and phone storage Unmount SD card. Push the memory card gently until it disengages from the device. Do not remove a memory card while the device is transferring or accessing information, as this could result in loss of data or damage to the memory card or device.*

*> Format a memory card 1 Formatting your memory card on a computer may cause incompatibilities with your device. Format the memory card only on the device. In the application list, select Settings SD card and phone storage Unmount SD card. select OK (if necessary). Select Format SD card Format SD card Erase everything.*

*Before formatting the memory card, remember to make backup copies of all important data. The manufacturer's warranty does not cover loss of data resulting from user actions. Assembling 20 Getting started Turn on or off your device 1 Press and hold the Power key. 2 Enter the PIN supplied with your SIM or USIM card and select OK (if necessary). If you are turning on your device for the first time, follow the on-screen instructions to set up your device.*

*You must sign in to Google or create a Google account to use applications that interact with the Google server. To turn off your device, press and hold the Power key, and then select Power off OK. Follow all posted warnings and directions from approved personnel in areas where the use of wireless devices is restricted, such as aeroplanes and hospitals. To use only your device's non-network features, switch to Flight mode. p. 103 Getting started 21 Use the touch screen Your device's touch screen lets you easily select items or perform functions. Learn basic actions for using the touch screen. To avoid scratching the touch screen, do not tap it with anything sharp. Do not allow the touch screen to come into contact with other electrical devices. Electrostatic discharges can cause the touch screen to malfunction.*

*Do not allow the touch screen to come into contact with liquids. The touch screen may malfunction in humid conditions or when exposed to liquids. For Home screen, press the Option key and select Edit. You can also place two fingers on the screen and pinch them together to switch to Edit mode. Add, remove, or reorganise panels: To remove a panel, tap and hold the panel's thumbnail image, and then drag it to the rubbish bin. to add a new panel , select . To change the order of panels, tap and hold the panel's thumbnail image,it on or unlock the touch screen. If you forget your password, take your device to a Samsung Service Centre to reset it. Samsung is not responsible for the loss of passwords or private information, or other damages caused by illegal software. Set an unlock pattern 1 2 3 4 In the application list, select Settings Location and security Set screen lock Pattern.*

*View the on-screen instructions and the example pattern, and then select Next. Draw a pattern to connect at least 4 dots and select Continue. Draw the pattern again to confirm and select Confirm. Getting started 33 Set an unlock PIN 1 2 3 1 2 3 In the application list, select Settings Location and security Set screen lock PIN. Enter a new PIN and select Continue.*

*Enter the PIN again and select OK. In the application list, select Settings Location and security Set screen lock Password. Enter a new password (alphanumeric) and select Continue. Enter the password again and select OK. Set an unlock password > Lock your SIM or USIM card You can lock your device with the PIN that is supplied with your SIM or USIM card.*

*Once the SIM or USIM lock is enabled, you must enter the PIN each time you turn on the device or access applications that require the PIN. 1 2 In the application list, select Settings Location and security Set up SIM card lock Lock SIM card. enter your PIN and select OK. If you enter an incorrect PIN too many times, your SIM or USIM card will be blocked. You must enter a PIN unlock key (PUK) to unblock the SIM or USIM card. If you block your SIM or USIM card by entering an incorrect PUK, take the SIM or USIM card to your service provider to unblock it. Getting started 34 > Activate the Find my mobile feature When someone inserts a new SIM or USIM card into your lost or stolen device, the Find my mobile feature will send the contact number to your specified recipients automatically, so that you can locate and recover your device.*

 *To use this feature, you must create a Samsung account for controlling the device remotely via the Internet. 1 2 3 4 5 6 7 In the application list, select Settings Location and security SIM change alert Sign in. Enter the email address and password for your Samsung account, and then select Sign in.*

*To create a Samsung account, select Sign up. select Alert message recipients. Enter the password for your Samsung account again and select Confirm. Select the recipient field and add recipients: Enter phone numbers manually, including the country code and the + symbol. Select phone numbers from your contact list by selecting under the recipient field. Enter the text message that will be sent to the recipients. select Done. Getting started 35 Enter text You can enter text by selecting characters on the virtual keypad or by writing on the screen. Text entry is not supported in some languages. To enter text, you must change the input language to one of the supported languages.*

*> Change the text input method Tap and hold the text field, and then select Input method a text input method. > Enter text with the Samsung keypad 1 2 Select Portrait keypad types a keypad type. Enter text by selecting alphanumeric keys or writing on the screen. When entering text, rotate the device to view the QWERTY keypad in widescreen. Select the virtual keys as necessary to enter your text.*

*You can also use the following keys: 1 2 3 4 5 6 7 8 Getting started 36 Number 1 2 3 4 5 6 7 8 Function Change the case. This feature is available only when you activate the voice input feature. Access the keypad settings; Change the text input method (tap and hold). open the emoticon panel (tap and hold). When entering text with the 3x4 keypad, you can use the following modes: Mode ABC Function 1.*

*Select a corresponding virtual key until the appropriate character appears. The dot next to XT9 turns green. 2. Select corresponding virtual keys to enter a word. If the select correct word does not appear, select and an alternative word from the list that appears. You can enter numbers by tapping and holding a virtual key in ABC or XT9 mode. Number Symbol > Enter text with the Swype keypad 1 2 Tap the first character of a word, and then drag your finger to the second character without lifting your finger from the screen. Continue until you have finished spelling the word. 3 4 Lift your finger. When the device recognises the correct word, select to insert a space.*

*If the device does not recognise the correct word, select an alternative word from the list that appears. Getting started 38 5 Repeat steps 1-4 to complete your text. You can also tap the keys to enter text. You can tap and hold a key to enter characters that appear above the key. When you tap and hold a key until the character list appears, you can enter special characters, symbols, and numbers. You can also use the following keys: 1 2 3 4 5 6 7 Number 1 2 3 4 5 6 7 Function Change the case. Access the Swype tip screen; Open the Swype help (tap and hold). Getting started 39 > Copy and paste text 1 2 3 4 5 6 7 From a text field, you can copy and paste text to another application. Place the cursor at the beginning of the text to be copied. Select Copy or Cut to add the text to the clipboard.*

*In another application, place the cursor at the point where the text will be inserted. Select Paste to insert the text from the clipboard into the text field. Getting started 40 Communication Calling Learn to use calling functions, such as making and answering calls, using options available during a call, or customising and using call-related features. To prevent accidental inputs, your device locks the touch screen during a call automatically. to unlock the touch screen , double-tap Double-tap to unlock.*

*> Make a call 1 2 3 In the application list, select Keypad, and then enter an area code and a phone number. Select to make a voice call. Select End call to end the call. You can save numbers that you call frequently in the contact list. p.*

*68 To access the call log and redial numbers you have called recently, select Logs. > Answer a call 1 2 During an incoming call, select and then drag your finger outside of the large circle. To mute the ringtone, press the Volume key. Select End call to end the call. Communication 41 During an incoming call, select outside of the large circle. > Reject a call and then drag your finger > Make an international call 1 2 3 In the application list, select Keypad, and then tap to insert the + character. And hold Enter a complete number (country code, area code, and phone number). select to dial the number. > Use a headset Connect a headset to your device to answer and control calls conveniently. To answer a call, press the headset button.*

*To reject a call, press and hold the headset button. To place a call on hold or retrieve a held call, press and hold the headset button. To end a call, press the headset button. > Use options during a voice call You can use the following options during a voice call: To adjust the voice volume, press the Volume key up or down. Communication 42 To dial a second call, select Add call, and then dial a new number. To open the contact list, select Add call Contacts. to switch between two calls , select Swap. To answer a second call, select and then drag your finger outside of the large circle when a call waiting tone sounds. The device prompts you to end or hold the first call. You must subscribe to the call waiting service to use this feature.*

*In noisy environments, you may have difficulty hearing some calls while using the speakerphone feature. For better audio performance, use the normal phone mode. To turn off the microphone so that the other party cannot hear you, select Mute. to converse with the other party via a Bluetooth headset , select Headset. To make a multiparty call (conference call), make or answer a second call, and then select Merge when connected to the second party.*

*Repeat this to add more parties. You must subscribe to the multiparty call service to use this feature. To connect the current party with the party placed on hold, select Transfer. You will be disconnected from both parties. Communication 43 > View and dial a missed call Your device will show missed calls. To return the call, tap the indicator icons area and drag it downwards to open the notifications panel, and then select the missed call notification. > Activate Fixed Dialling Number (FDN) mode 1 2 3 4 In FDN mode, your device will prevent outgoing calls to any number that is not saved in the FDN list on your SIM or USIM card. Enter the PIN2 supplied with your SIM or USIM card and select OK. select FDN list and add contacts. > Set call diverting 1 2 3 Call diverting is a network feature that sends incoming calls to a specified number. You can set this feature separately for several conditions. Enter a number to*

*which calls will be forwarded and select Enable. Your setting will be sent to the network. Communication 44 Call waiting is a network feature that alerts you to an incoming call while you are on another call.*

## [You're reading an excerpt. Click here to read official SAMSUNG](http://yourpdfguides.com/dref/4312067) [GALAXY POCKET GT-S5300 user guide](http://yourpdfguides.com/dref/4312067)

<http://yourpdfguides.com/dref/4312067>

 *in the application list , select Settings Call settings Additional settings Call waiting.*

*Your setting will be sent to the network. > Set call waiting > View a call or message log 1 2 3 You can view logs of calls and messages that are filtered by type. in the application list , select Logs. Press the Option key and select View by an option. You can make a call or send a message to a contact by scrolling left or right on a log entry. select a log entry to view its details. From the detail view, you can make a call, send a message to the number, or add the number to the contact list or the auto reject list. Communication 45 Messages Learn to create and send text (SMS) or multimedia (MMS) messages, and view or manage messages that you have sent or received. You may incur additional charges for sending or receiving messages while you are outside your home service area. For details, contact your service provider.*

*> Send a text message 1 2 3 4 In the application list , select New message. Add recipients: Enter phone numbers manually and separate them with a semicolon or a comma. Select phone numbers from your call, message, or contact lists by selecting options under the recipient field. Select the text field and enter your message text. To insert emoticons, press the Option key and select Insert smiley.*

*Add recipients: Enter phone numbers or email addresses manually and separate them with a semicolon or a comma. Select phone numbers or email addresses from your call, message, or contact lists by selecting options under the recipient field. When you enter an email address, the device will convert the message to a multimedia message. Select the text field and enter your message text. To insert emoticons, press the Option key and select Insert smiley.*

*select and attach a file. Press the Option key and select Add subject, and then enter a subject. Your messages are grouped by contact as a message thread. Communication 47 > Listen to a voicemail message 1 2 If you have set your device to divert missed calls to the voicemail server, callers may leave voicemail messages when you miss calls. In the application list, select Keypad, and then tap . And hold Follow the instructions from the voicemail server. You must save the voicemail server number before accessing the voicemail server. Contact your service provider for this number. Google Mail Learn to send or view email messages via the Google MailTM webmail service. @@This feature may be labelled differently depending on your region or service provider.*

*> Send an email message 1 2 3 4 5 In the application list , select Google Mail. Press the Option key and select Compose. Select the recipient field and enter an email address. Select the subject field and enter a subject. Select the text field and enter your email text. Communication 48 6 7 Press the Option key and select Attach, and then attach a file. to send the message , select . If you are offline or outside your service area, the message will be held in the message thread until you are online and inside your service area. > View an email message 1 2 3 In the application list , select Google Mail. Press the Option key and select Refresh to update the message list.*

*select an email message. From the message view, use the following options: To move to the next or previous message, select or . To add the message to the favourites list, select . To forward the message to other people, select Forward. The options available may vary depending on the email account. Communication 49 Email Learn to send or view email messages via your personal or company email account. > Set up an email account 1 2 3 4 In the application list , select Email. Enter your email address and password. When you are finished setting up the email account, email messages will be downloaded to your device. If you have created two or more accounts, you can switch between them.*

*Select an account name at the top of the screen, and then select the account from which you want to retrieve messages. > Send an email message 1 2 3 In the application list , select Email. Press the Option key and select Compose. add recipients: Enter email addresses manually and separate them with a semicolon or a comma. Select email addresses from your call, message, or contact lists by selecting options under the recipient field. Communication 50 4 5 6 7 Select the subject field and enter a subject. Select the text field and enter your email text. If you are offline or outside your service area, the message will be held in the message thread until you are online and inside your service area. > View an email message 1 2 3 In the application list , select Email. Press the Option key and select Refresh to update the message list.*

*select an email message. From the message view, use the following options: To move to the next or previous message, select or . To reply to the message, press the Option key and select Reply. To forward the message to others, press the Option key and select Forward. To delete the message, press the Option key and select Delete. To move the message to another folder, press the Option key and select Move to folder. To load images from the message, press the Option key and select Show pictures. To view an attachment, select the attachment. To save it to your device, select . Communication 51 Talk Learn to send and receive instant messages to friends and family with the Google TalkTM instant messaging service.*

*@@> Set your status 1 2 3 1 2 3 In the application list, select Talk. Select your name at the top of your friend list. customise your status , image , and message. > Add a contact to your friend list In the application list, select Talk. The friend list shows all of your messaging contacts.*

*Press the Option key and select Add friend. Enter a friend's email address, and then select Send invitation. When your friend accepts the invitation, he or she is added to your friend list. Enter and send your message. To add more contacts to the conversation, press the Option key and select Add to chat. To switch between active conversations, press the Option key and select Switch chats. Press the Option key and select End chat to end the conversation. Social*

*Hub Social Hub allows you to access all types of messages from one location. You can view and respond to messages without opening other applications and switch social accounts easily. @@Communication 53 Entertainment Camera Learn how to take and view photos and videos. You can take photos at resolutions up to 1600 x 1200 pixels (2 megapixels) and record videos at resolutions up to 320 x 240 pixels. The camera interface appears only in the landscape orientation. The camera turns off automatically when you do not use it for a specified period. The memory capacity may differ depending on the scene or shooting conditions. > Take a photo 1 2 3 In the application list , select Camera.*

*Rotate the device anti-clockwise to the landscape view. Aim the camera lens at the subject and make any necessary adjustments.*

 *Adjust the exposure value to change the brightness. View photos you have taken. To zoom in or out, press the Volume key. The zoom function may be unavailable when shooting in the highest resolution. 4 Select to take a photo. The photo is saved automatically. After taking a photo, select to view it. To view more photos, scroll left or right.*

*To zoom in or out, place two fingers on the screen and slowly spread them apart or pinch them together. To return to the original size, double-tap the screen. You can also use or to zoom in or out. To send the photo to others, select Share. To set the photo as your wallpaper or a contact image, select Set as. to delete the photo , select Delete. Entertainment 55 > Change the shooting mode Option Smile shot Panorama Function You can take photos with various shooting modes. to change the shooting mode , select an option. Set the device to recognise people's faces and help you take photos of them when they smile. take panoramic photos.*

*> Customise camera settings Before taking a photo, select options: Option Timer Resolution White balance Effects Metering Image quality Function to access the following Select the length of the delay before the camera takes a photo. select a resolution option. Adjust the colour balance according to the lighting conditions. Select a quality level for your photos. Entertainment 56 Before taking a photo, select options: Option Guidelines Review Function to access the following Set to view the grid lines on the preview screen. set the camera to show captured photos. Set the camera to include location information for your photos. To improve GPS reception, avoid shooting in locations where the signal may be obstructed, such as between buildings or in lowlying areas, or in poor weather conditions. Your location may appear on your photos when you upload them to the Internet. To avoid this, deactivate the GPS tag setting.*

*Select a memory location for saving captured photos. Rotate the device anti-clockwise to the landscape view. select to switch to the camcorder. Aim the lens at the subject and make any necessary adjustments. 1 4 5 6 2 3 Number 1 2 3 4 5 6 Function Change the recording mode (for attaching to a multimedia message or for saving normally). Adjust the exposure value to change the brightness. View videos you have recorded. To zoom in or out, press the Volume key. The zoom function may be unavailable when recording in the highest resolution. The video is saved automatically.*

*The camcorder may not be able to properly record videos on memory cards with slow transfer speeds. After recording a video, select to view it. To view more videos, scroll left or right. To send the video to others, select Share. > Customise camcorder settings Before recording a video, select following options: Option Timer Resolution White balance Effects Video quality Function to access the Select the length of the delay before the camcorder starts recording a video.*

*select a resolution option. Adjust the colour balance according to the lighting conditions. apply a special effect. Select a quality level for your videos. Entertainment 59 Before recording a video, select following options: Option Guidelines Review Storage Reset Function to access the Set to view the grid lines on the preview screen.*

*set the camcorder to show recorded videos. Select a memory location for saving recorded videos. reset camcorder settings. Gallery Learn to view images and play videos saved in your device. Some file formats are not supported depending on the device's software. If a file size exceeds the memory available, an error may occur when you try to open the file. playback quality may vary by content type. Some files may not play properly depending on how they are encoded. To change the view mode, slide the control to or . To view images saved on a specific date, select the arrows on the tab at the bottom of the screen or drag the tab to the left or right.*

*While viewing an image, use the following options: To view more images, scroll left or right. To zoom in or out, place two fingers on the screen and slowly spread them apart or pinch them together. To return to the original size, double-tap the screen. You can also use or to zoom in or out. to start a slide show , select Slideshow. Tap the screen to stop the slide show. To send the image to others, select Menu Share. To set the image as your wallpaper or a contact image, select Menu More Set as. To change the view mode, slide the control to or . To view videos saved on a specific date, select the arrows on the tab at the bottom of the screen or drag the tab to the left or right.*

*Rotate the device anti-clockwise to the landscape view. control playback with the keys. 3 4 Music Learn to listen to your favourite music while on the go. Some file formats are not supported depending on the device's software. If a file size exceeds the memory available, an error may occur when you try to open the file.*

*playback quality may vary by content type. Some files may not play properly depending on how they are encoded. > Add music files to your device Start by transferring files to your device or memory card: Download from the Internet. p. 75 Download from a computer with Samsung Kies.*

*Select a music category a music file. Control playback with the following keys: 1 5 2 3 4 6 7 8 Number 1 2 3 4 5 6 7 Function Activate the virtual 5. 1 channel surround system when a headset is connected. Scan forwards or backwards in the file by dragging or tapping the bar. Restart playback; Skip to the previous file (double-tap); Scan backwards in the file (tap and hold). To resume Entertainment 63 Number 8 Function Skip to the next file; Scan forwards in the file (tap and hold). You can control the music player with a headset. On the Home screen, press and hold the headset button to launch the music player. Then, press the headset button to start or pause playback. During playback, press the Option key to access the following options: To return to the music library screen, select Library.*

*To activate the party shuffle feature to play music files randomly, select Party shuffle. to add the music file to a playlist , select Add to playlist. To change the music player settings, select Settings. To set the music file as your call ringtone, select Use as ringtone. Select a music category a music file. Press the Option key and select Add to playlist New. Enter a title for your new playlist and select Save. Entertainment 64 > Customise music player settings 1 2 3 4 In the application list, select Music. Select a music category a music file. Press the Option key and select Settings.*

*FM radio Learn to listen to music and news on the FM radio. To listen to the FM radio, you must connect a headset, which serves as the radio antenna. > Listen to the FM radio 1 2 Plug a headset into your device. The first time you turn on the FM radio, it will start automatic tuning. Entertainment 65 3 Control the FM radio with the following keys: 1 5 2 3 4 3 Number 1 2 3 4 5 Function Turn on or off the FM radio.*

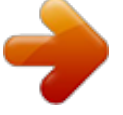

 *Add the current radio station to the favourites list. Press the Option key and select Scan an option. the FM radio scans and saves available stations automatically. Entertainment 66 > Add a radio station to the favourites list 1 2 3 4 1 2 3 Plug a headset into your device. Select to add the station to the favourites list.*

*> Customise FM radio settings In the application list , select FM radio. Press the Option key and select Settings. Change the following options: Option Region Background playing Show station ID Alternative frequency FM radio auto off Function Select your region for searching for radio stations. Set to run the FM radio in the background while using other applications. Set to show the station ID on the FM radio screen. Station IDs are available only from radio stations that provide this information. Set to retune frequencies for stations automatically when the current signal is weak. Set the FM radio to turn off automatically after a specified length of time. Entertainment 67 Personal information Contacts Learn to create and manage a list of your personal or business contacts saved in your device's memory or on a SIM or USIM card. You can save names, phone numbers, email addresses, and more for your contacts.*

*You can create contacts from the dialling screen by selecting Add to Contacts. From the contact view, use the following options: To make a voice call, select . To edit the contact information, press the Option key and select Edit. Personal information 68 > Set a speed dial number 1 2 3 In the application list, select Contacts. Press the Option key and select More Speed dial setting. select a location number a contact. You can call a speed dial number by tapping and holding the location number on the dialling screen. > Create your namecard 1 2 3 In the application list, select Contacts. Press the Option key and select My profile. enter your personal details and select Save.*

*You can send your namecard by attaching it to a multimedia or email message or transferring it via Bluetooth. > Retrieve contacts from your social network 1 2 3 4 sites In the application list, select Contacts. Press the Option key and select View SNS friends. You can add comments to the messages uploaded by your contacts. in the application list , select Activities.*

*Personal information 69 > Create a group of contacts 1 2 3 4 By creating groups of contacts, you can manage multiple contacts and send a message to an entire group. in the application list , select Groups. Press the Option key and select Create. Enter a name and select a ringtone for the group. select Save. > Copy a contact Copy contacts from the SIM or USIM card to your device 1 2 3 4 1 2 3 In the application list, select Contacts. Press the Option key and select Import/Export Import from SIM card. select a memory location. Select contacts to copy, and then select Import. Copy contacts from your device to the SIM or USIM card In the application list, select Contacts. Press the Option key and select Import/Export Export to SIM card. Select contacts to copy, and then select Export Yes. Personal information 70 > Import or export a contact Import contact files You can import or export files (in vcf format) to or from a memory card. 1 2 3 4 5 1 2 3 In the application list , select Contacts. Press the Option key and select Import/Export Import from SD card.*

*select a memory location. Select an option for importing a single contact file, multiple contact files, or all contact files, and then select OK. Press the Option key and select Import/Export Export to SD card. select Yes to confirm. Export contacts Calendar Learn to create and manage daily, weekly, or monthly events, and set alarms to remind yourself of important events.* > *Create an event 1 2 3 In the application list, select Calendar. Press the Option key and selection ist, select Calendar. Press the Option key and selectio More Create. Enter the details of the event and select Done. Personal information 71 > Change the view mode 1 2 In the application list, select Calendar. Press the Option key and select a view mode.*

*Month: A full month in one view Week: Hourly blocks for the days in one full week Day: Hourly blocks for one full day Agenda: A list of all the events and holidays scheduled for a specific period > View an event 1 2 3 In the application list, select Calendar. select a date on the calendar. To move to a specific day, press the Option key and select More Go to, and then enter the date. To move to today's date, press the Option key and select Today. select an event to view its details.*

*> Stop an event alarm 1 2 3 If you set a reminder for a calendar event, an alarm will sound at the specified time. @@Personal information 72 Memo Learn to record important information for viewing at a later date. Press the Back key to hide the keypad. While viewing the memo, use the following options: To edit the memo, select . to delete the memo , select .*

*You can send the memo to others by tapping and holding the memo, and then selecting Send via. Voice recorder Learn to operate your device's voice recorder. > Record a voice memo 1 In the application list, select Voice recorder. Speak into the microphone. When you are finished, select Stop. Your memo is saved automatically. > Play a voice memo In the application list, select Voice recorder. You can send the voice memo to others by tapping and holding the voice memo, and then selecting Share. > Customise voice recorder settings 1 2 3 In the application list, select Voice recorder. Press the Option key and select Settings.*

*Change the following options: Option Storage Default name Limit for MMS Function Select a memory location for saving voice memos. Enter a prefix for naming voice memos. Set to limit recordings to the maximum length that can be attached to a multimedia message. Personal information 74 Web You may incur additional charges for accessing the Internet and downloading media files. For details, contact your service provider. internet Learn to access and bookmark your favourite webpages. This feature may be labelled differently depending on your region or service provider. Available icons may vary depending on your region or service provider. > Browse a webpage 1 2 3 In the application list , select Internet. To access a specific webpage, select the URL field, enter the web address, and then select .*

*Web 75 While browsing a webpage, access the following options: To zoom in or out, place two fingers on the screen and slowly spread them apart or pinch them together. To return to the original size, double-tap the screen. To open a new window, press the Option key and select New window. To view active windows, press the Option key and select Windows. You can open multiple windows and switch back and forth between them.*

*To reload the current webpage, press the Option key and select Refresh. To move backwards or forwards to webpages in history, press the Back key, or press the Option key and select Forward. To bookmark the current webpage, press the Option key and select Add bookmark.*

 *To add a shortcut for the current webpage to the Home screen, press the Option key and select More Add shortcut to Home. To search for text on a webpage, press the Option key and select More Find on page.*

*To view webpage details, press the Option key and select More Page info. To send a web address to others, press the Option key and select More Share page. To view your download history, press the Option key and select More Downloads. To change the browser settings, press the Option key and select More Settings. Web 76 > Search for information by voice 1 2 3 4 @@Select and say a keyword into your device's microphone. The device searches for webpages related to the keyword. select a search result. > Bookmark your favourite webpage 1 2 3 4 If you know the address of a webpage, you can add a bookmark manually. in the application list , select Internet. Enter a web address or navigate to a webpage.*

*Press the Option key and select Add bookmark. Enter a name for the bookmark and select OK. to view your bookmarks , select Bookmarks. From the bookmark list, tap and hold a bookmark to access the following options: To open the webpage in the current window, select Open. To open a new window, select Open in new window. to edit bookmark details , select Edit bookmark. To add the bookmark shortcut to the Home screen, select Add shortcut to Home. To send the address of the current webpage to others, select Share link. Web 77 To copy the address of the current webpage, select Copy link URL. to delete the bookmark , select Delete bookmark.*

*To set the webpage as your browser's homepage, select Set as homepage. > Download a file from the Internet When you download files or applications from the Internet, your device saves them to the internal memory. Files you download from the Internet can include viruses that will damage your device. To reduce this risk, only download files from sources you trust. Some media files include Digital Rights Management to protect copyrights.*

*This protection may prevent you from downloading, copying, modifying, or transferring some files. 1 2 In the application list , select Internet. Search for a file or application and download it to the device. To install applications that you downloaded from other sources, you must select Settings Applications Unknown sources. > View your frequently-visited webpages or 1 2 recent history In the application list, select Internet visited or History.*

*select a webpage to access. Most Web 78 Latitude Learn to share your location with your friends and view their locations with the Google LatitudeTM location service. @@Select friends or enter an email address, and then select Add friends. select Yes. When your friend accepts your invitation, you can share locations. Press the Option key and select Map View. Your friends' locations on the map are shown with their photos. Maps Learn to use the Google MapsTM mapping service to find your location, search for places, and get directions. @@You must activate location services to find your location and search the map. p.*

*93 Web 79 > Search for a location 1 2 3 4 In the application list, select Maps. The map will show your current location. Press the Option key and select Search. Enter a keyword for the location and select To search for a location by voice, select . Select the location to view its details. . While viewing the map, use the following options: To zoom in or out, place two fingers on the screen and slowly spread them apart or pinch them together. You can also use or to zoom in or out. To view all of the search results, select . To add a star to the location, select the balloon with the location name .*

*To search for a place nearby, press the Option key and select Places. To add layers of additional information to the map or change the view mode, press the Option key and select Layers. To view your current location, press the Option key and select My Location. > Get directions to a specific destination 1 2 3 In the application list , select Maps. Press the Option key and select Directions.*

*Enter the addresses of the starting location and the destination. To enter an address from your contact list or starred places, or select a point on the map, select an option. web 80 4 5 Select a travel method and select Get directions. The route is indicated on the map. Depending on the selected travel method, you may see multiple routes.*

*When you are finished, press the Option key and select More Clear Map. market Your device's functionality can be extended by installing additional applications. Market provides a quick and easy way to shop for mobile applications. @@Your device will save user files from downloaded applications to the internal memory. @@Search for an application and download it to the device. @@@@Press the Option key and select My Apps. @@@@@@@@ 1 2 3 In the application list , select Navigation. @@Type Destination: Enter your destination with the virtual keypad. Contacts: Select your destination from contacts' addresses. Starred Places: Select your destination from your starred places.*

*Install the required software, and then use the navigation features. @@@@ select Weather. @@@@Press the Option key and select Settings Weather settings. @@@@Scroll left to a news topic. select an article. @@ web 83 Places Learn to search for business and attractions. @@ 1 2 3 4 In the application list , select Places. @@ select a category. @@ select a place name to view its details. @@@@@@@@ 1 2 In the application list , select Samsung Apps. Search for and download applications to the device. @@For details, please visit www. @@@@Rotate the device to the landscape view. @@Scan forwards or backwards in the file by dragging the bar. Change the quality of the display.*

*@@Press the Option key and select Upload, and then select a video. @@Select your Google account if it is linked to YouTube. @@Enter the details of the upload and select Upload. @@@@You can download the program from the Samsung website (www. Connect your device to a computer with a USB cable. samsung Kies launches on the computer automatically. @@Transfer files between your device and the computer. Refer to the Samsung Kies help for more information. @@You can use a USB storage device to save additional files. Your device may not support some USB storage devices. 1 2 3 4 Connect your device to a computer with a USB cable. @@ select USB connected Connect USB storage OK. Transfer files between your device and the computer. Before disconnecting the device from the computer, safely remove the mass storage device. Otherwise, you may lose data saved in your device or damage your device.*

*Connectivity 87 Wi-Fi Learn to use your device's wireless networking capabilities to activate and connect to any wireless local area network (WLAN) compatible with the IEEE 802. 11 standards. You can connect to the Internet or other network devices anywhere an access point or wireless hotspot is available. Your device uses a non-harmonised frequency and is intended for use in all European countries.*

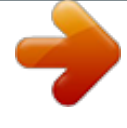

 *Wi-Fi can be operated in the EU without restriction indoors, but cannot be operated outdoors in France. > Activate the Wi-Fi feature 1 2 In the application list, select Settings Wireless and networks Wi-Fi settings. select Wi-Fi. The Wi-Fi feature running in the background will consume battery power. To preserve battery power, activate the feature only when needed. > Find and connect to a Wi-Fi AP 1 2 3 4 In the application list , select Settings Wireless and networks Wi-Fi settings.*

*Your device searches for available Wi-Fi APs automatically. select an AP under Wi-Fi networks. Enter the password for the AP (if necessary). Enter an SSID for the AP and select a security type. Set the security settings according to the security type you selected, and then select Save.*

*> Connect to a Wi-Fi AP with a protected setup Connect with a WPS button You can connect to a secured AP with a WPS button or WPS PIN. To use this method, your wireless access point must have a WPS button. Press a WPS button on the AP within 2 minutes. in the application list , select Settings Wireless and networks Wi-Fi settings. Select an AP that has WPS available, and then select WPS PIN.*

*On the AP, enter the PIN, and then press the WPS button. Connect with a WPS PIN Connectivity 89 Mobile network sharing Learn to share your device's mobile network connection with other devices. > Share your device's mobile network via Wi-Fi Learn to use your device as a wireless access point for other devices. @@Option Network SSID Security Password Function Edit the device name that will be shown to other devices. select a security type. Enter a*

*password to prevent unapproved access to your mobile network. This option is available only when you set the security option. 4 On another device, locate your device's name and connect to your mobile network. Connectivity 90 > Share your device's mobile network via USB 1 2 3 Learn to use your device as a wireless modem by making a USB connection with a computer. Connect your device to a computer with a USB cable.*

*To stop sharing the network connection, clear the tick box next to USB tethering. The sharing method may differ depending on the computer's operating system. bluetooth Learn to exchange data or media files with other devices via Bluetooth. Samsung is not responsible for the loss, interception, or misuse of data sent or received via the Bluetooth feature. @@@@@@@@ select Bluetooth. @@ select a device. Select Accept to match the Bluetooth PIN between two devices. alternately , enter a Bluetooth PIN and select OK. @@@@@@If the other device has a PIN, you must enter it. @@Select an option for sending data via the Bluetooth feature.*

*The method for selecting an option may vary by data type. Search for and pair with a Bluetooth device. @@@@Select Accept to confirm that you are willing to receive data. Received data is saved to the bluetooth folder. If you receive a contact, it is saved to the phonebook automatically.*

*gPS Your device is equipped with a global positioning system (GPS) receiver. Learn to activate location services and use additional GPS functions. For better reception of GPS signals, avoid using your device in the following conditions: Between buildings, in tunnels or underground passages, or inside buildings In poor weather Around high voltage or electromagnetic fields In a vehicle with sun protection film Do not touch or cover the area around the antenna with your hands or other objects while using the GPS functions. @@Connectivity 93 > Activate location services 1 2 You must activate location services to receive location information or search the map. in the application list , select Settings Location and security.*

*Change the following options: Option Use wireless networks Use GPS satellites Function Set to use Wi-Fi and/or mobile networks to find your location. You may incur additional charges for using mobile networks. Set to use GPS satellites to find your location. VPN connections Learn to create virtual private networks (VPNs) and connect to them securely over the Internet. Your device should already be configured with Internet access. If you have trouble accessing the Internet, you must edit the connections. If you are not sure what information to enter, ask your VPN administrator. Change the following options: Option VPN name Set VPN server Enable Encryption Set IPsec preshared key Enable L2TP secret Function Enter a name for the VPN server. Enter the IP address of the VPN server. Set to encrypt the connection to the VPN server.*

*Enter a pre-shared security key. set to use an L2TP secret password. Select a user certificate that the VPN server will use to identify you. You can import certificates from the VPN server or download them from the Internet. Select a certificate authority (CA) certificate that the VPN server will use to identify you. You can import certificates from the VPN server or download them from the Internet. Set user certificate Set CA certificate DNS search domains The options available may vary depending on the VPN type. Connectivity 95 > Connect to a private network 1 2 3 In the application list, select Settings Wireless and networks VPN settings. select a private network. Enter the user name and password, and then select Connect.*

*Use the keys on the screen to perform basic calculations. Press the Option key and select Advanced panel to use the scientific calculator. clock Learn to set and control alarms and use the clock display. > Use the clock display 1 2 In the application list, select Clock. While using the clock display, use the following options: To set or delete an alarm, select .*

*to start a slideshow with photos in Gallery , select . To launch the music player, select . To return to the Home screen, select . Set the details of the alarm. When you are finished, select Done.*

*To deactivate an alarm, select the clock icon next to the alarm. To delete an alarm, tap and hold the alarm, and then select Delete alarm. Tools 97 > Stop an alarm When the alarm sounds, To stop the alarm, select Dismiss. To silence the alarm for the snooze period, select Snooze. Downloads Learn to manage logs of files you have downloaded from the web. To delete a log, select the tick box and select Delete. Google Search Learn to search for data in your device or information on the Internet. To search for data by voice, select and say a keyword into your device's microphone. select a search result. Tools 98 My files Learn to access various types of files saved in your device.*

*264, mpeg4) mp3, m4a, 3gp, mp4, ogg, amr (Codec: mp3, vorbis (ogg), aac, aac+, eaac+, amr-nb/wb, wav, midi) wav, imy, midi, amr doc, docx, pdf, ppt, pptx, txt, xls, xlsx, htm, html, vcf, vcs, vnt Some file formats are not supported depending on the device's software. If a file size exceeds the memory available, an error may occur when you try to open the file. To move up one level in the file directory, select Up. To return to the Home directory, select Home.*

 *select a file. Tools 99 From the folder list, press the Option key to access the following options: To send a file to others, select Share. To create folders for managing files, select Create folder. To copy or move the files to another file folder, select More Copy or Move. to change the name of a file , select More Rename. To set the Bluetooth visibility for files, select More Bluetooth visibility.*

*to change the file manager settings , select More Settings. Polaris Viewer Learn to view documents with your device. @@ > Open a document 1 2 3 In the application list , select Polaris Viewer. If you are launching this application for the first time, register as an online user or skip the registration. 100 Tools From the document view, access the following options: To zoom in or out, place two fingers on the screen and slowly spread them apart or pinch them together.*

*To return to the original size, double-tap the screen. You can also press the Option key and select Zoom an option. To bookmark the current page, press the Option key and select Bookclip. To search for text, press the Option key and select Find. To send the document to others, press the Option key and select More Send file.*

*The options available may vary depending on the document type. Enter your email address and password to access your account, and then select Add. View and manage your documents on the server. sIM Toolkit Use a variety of additional services offered by your service provider. Depending on your SIM or USIM card, this application may be labelled differently. in the application list , select SIM Toolkit. Task manager With the task manager, you can view open applications and memory information. View the total amount of memory used by all applications installed on your device. View and clear the RAM for your device. View the used and available memory in your device and on the memory card.*

*View information about using the task manager. Voice Search Learn to search the Internet by voice. @@ 1 In the application list , select Voice Search. If you are launching this application for the first time, your device will ask if you want to change the search language. Say a keyword into the microphone. The device searches for webpages related to the keyword. select a search result. 2 3 102 Tools Settings Access the setting options 1 In the application list, select Settings. 2 Select a setting category , and then select an option. Wireless and networks Change the settings to control connections with other devices or networks.*

*> Flight mode Activate Flight mode to disable all wireless functions on your device. You can use only non-network features. > Wi-Fi settings Wi-Fi: Activate the Wi-Fi feature to connect to a Wi-Fi AP and access the Internet or other network devices. Network notification: Set the device to notify you when an open Wi-Fi AP is available. Bluetooth: Activate the Bluetooth feature to exchange information over short distances.*

*device name: Enter a Bluetooth name for your device. Discoverable: Set the device to be visible to other Bluetooth devices. > Tethering and portable hotspot USB tethering: Set to use your device as a wireless modem by making a USB connection with a computer. Portable Wi-Fi hotspot: Set to use your device as a wireless access point for other devices. Portable Wi-Fi hotspot settings: Change the network settings for your access point or hotspot.*

*> VPN settings Set up and manage virtual private networks (VPNs). > Mobile networks Use packet data: Set to use data connections on any mobile network. Data roaming: Set to use data connections when you are roaming. To reset your APN settings to the factory defaults, press the Option key and select Reset to default. Use only 2G networks: Set to connect only to a GPRS or EDGE network. network operators: - Search networks: Search for and select a network. - Select automatically: Set the device to select the first available network. Settings 104 Call settings Change the settings for calling features. Fixed Dialling Numbers: - Enable FDN: Activate FDN mode to prevent calls to phone numbers that are not in the FDN list on the SIM or USIM card. - Change PIN2: Change the PIN2 supplied with the SIM or USIM card.*

*You can obtain this number from your service provider. Call forwarding: Set to send incoming calls to a specified number. Additional settings: - Caller ID: Display your caller ID to other parties for outgoing calls. - Call waiting: Set the device to alert you to incoming calls during a call. Sound Change the settings for various sounds on your device. Silent mode: Activate Silent mode to mute all sounds, except for media sounds and alarm ringtones. Vibrate: Set when the device will vibrate for various events. Volume: Adjust the volume for various sounds on your device. Settings 105 Phone ringtone: Select a ringtone to alert you to incoming voice calls. Notification ringtone: Select a ringtone to alert you to events, such as new messages and missed calls.*

*Audible touch tones: Set the device to sound when you enter numbers on the dialling screen. Audible selection: Set the device to sound when you select an application or option. Screen lock sounds: Set the device to sound when you lock or unlock the touch screen. Display Change the settings for the display. Screen display: - Font style: Change the font type for the display text.*

*Clock position: Select the location of the clock on the locked screen. This feature is unavailable when you activate the screen lock feature. Brightness: Adjust the brightness of the display. Auto-rotate screen: Set the interface to rotate automatically when you rotate the device. Animation: Set the device to show an animation when you switch between screens.*

*Screen timeout: Select the length of time that the device waits before turning off the display backlight. Settings 106 Location and security Change the settings for location services and security for your device and SIM or USIM card. Use wireless networks: Set to use Wi-Fi and/or mobile networks for finding your location. Use GPS satellites: Set to use GPS satellites for finding your location. Set screen lock: Activate the screen lock feature. When you have activated the screen lock feature, this option changes to Change screen lock. Set up SIM card lock: - Lock SIM card: Set to lock the SIM or USIM card. To use your device with the SIM or USIM card, you must enter the PIN. - Change SIM PIN: Change the PIN supplied with the SIM or USIM card. sIM change alert: Activate the Find my mobile feature.*

*Alert message recipients: Add recipients who will receive a tracking message from your lost or stolen device. Remote controls: Set to allow remote control of your device via the Internet when your device is lost or stolen. Visible passwords: Set to show your passwords as you enter them. Select device administrators: View the administrators you have approved for your device. You can allow device administrators to apply new policies to your device. Use secure credentials: Set to use certificates and credentials to ensure the secure use of applications.*

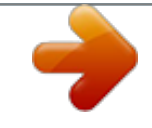